# MQT-805 连接博凯物联平台 操作文档

**V1.0**

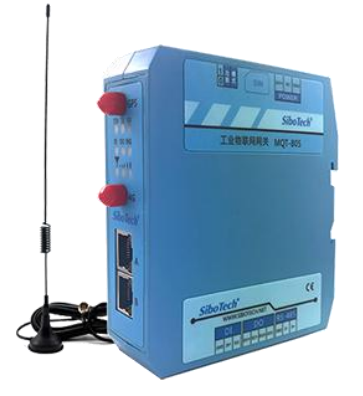

## 上海泗博自动化技术有限公司

**SiboTech Automation Co., Ltd.**

技术支持热线**: 021-3126 5138 E-mail: support@sibotech.net**

[www.sibotech.net](http://www.sibotech.net)

**SiboTech®** 

#### 目录

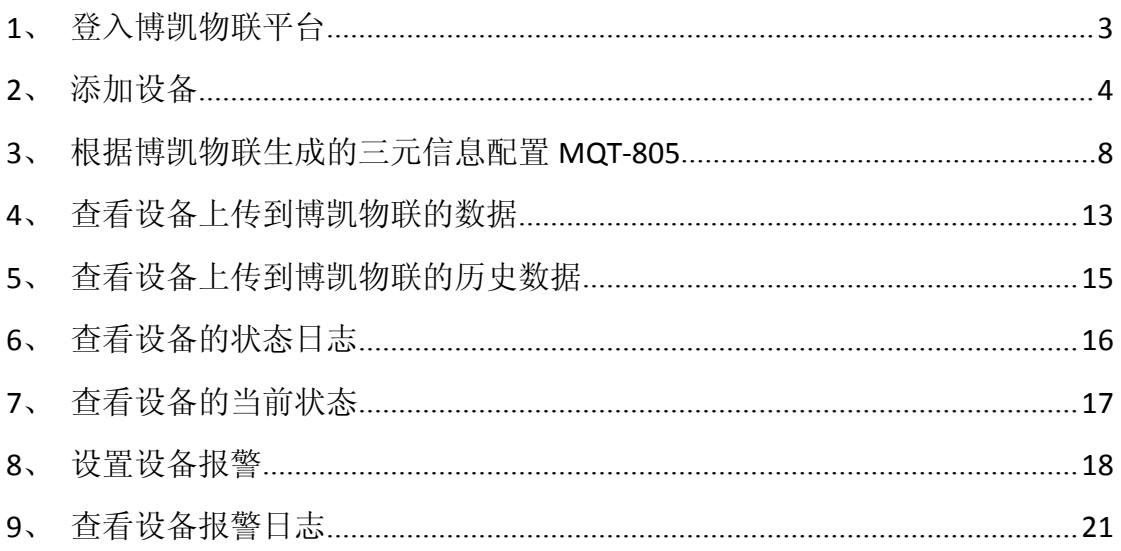

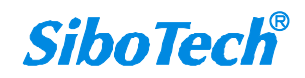

## <span id="page-2-0"></span>**1**、登入博凯物联平台

平台链接: http://api.bokaiyun.cn:18081/login

#### (1)输入用户名、密码、验证码,点击登录:

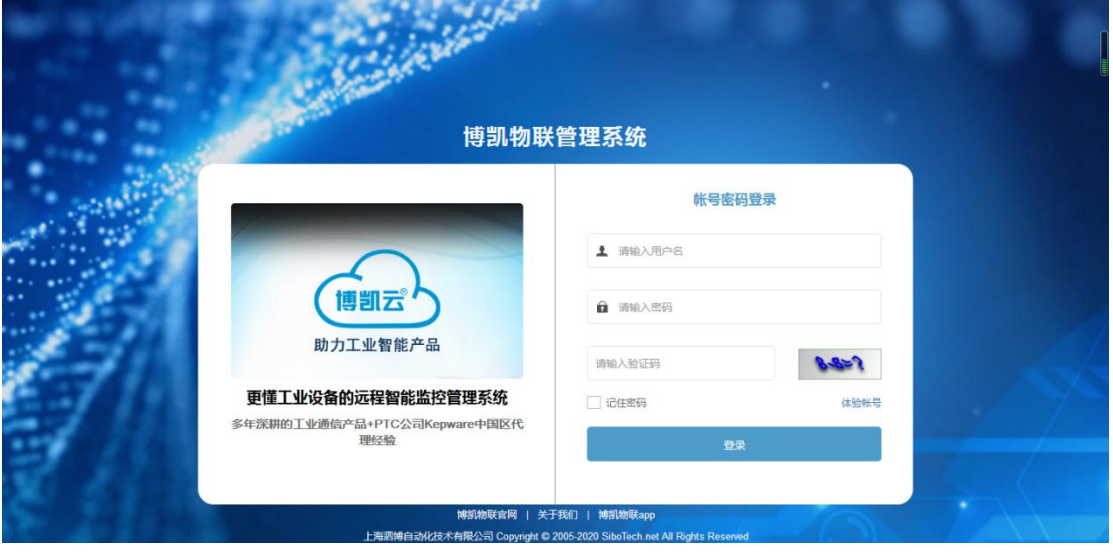

#### (2)进入博凯物联界面:

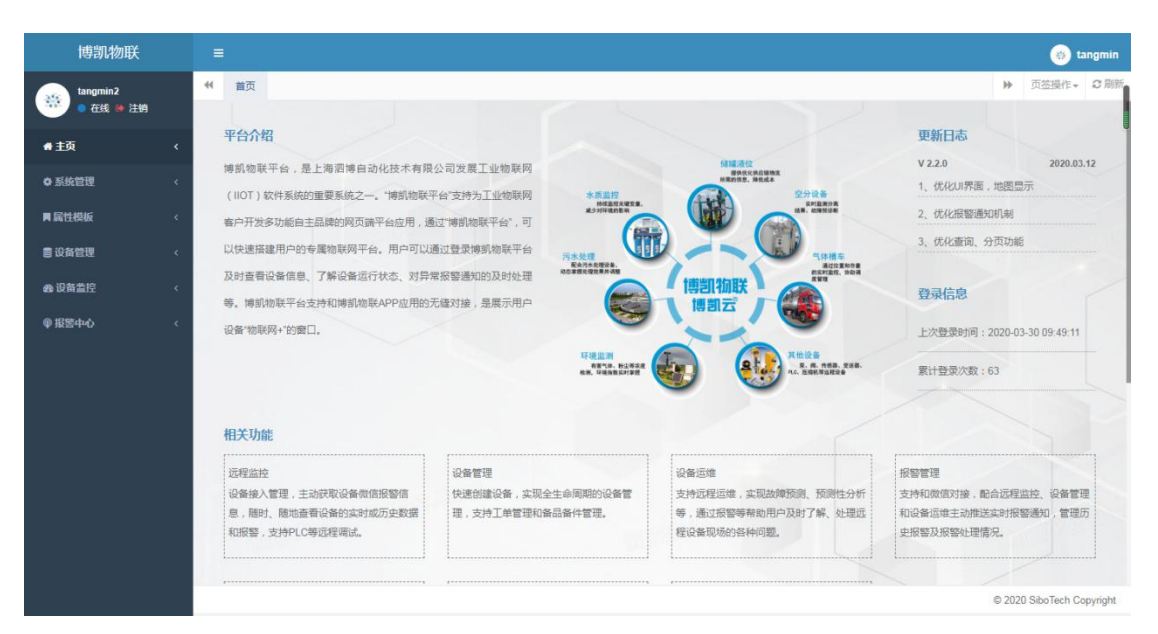

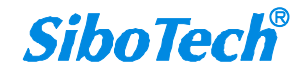

## <span id="page-3-0"></span>**2**、添加设备

(1)进入设备管理,点击添加设备:

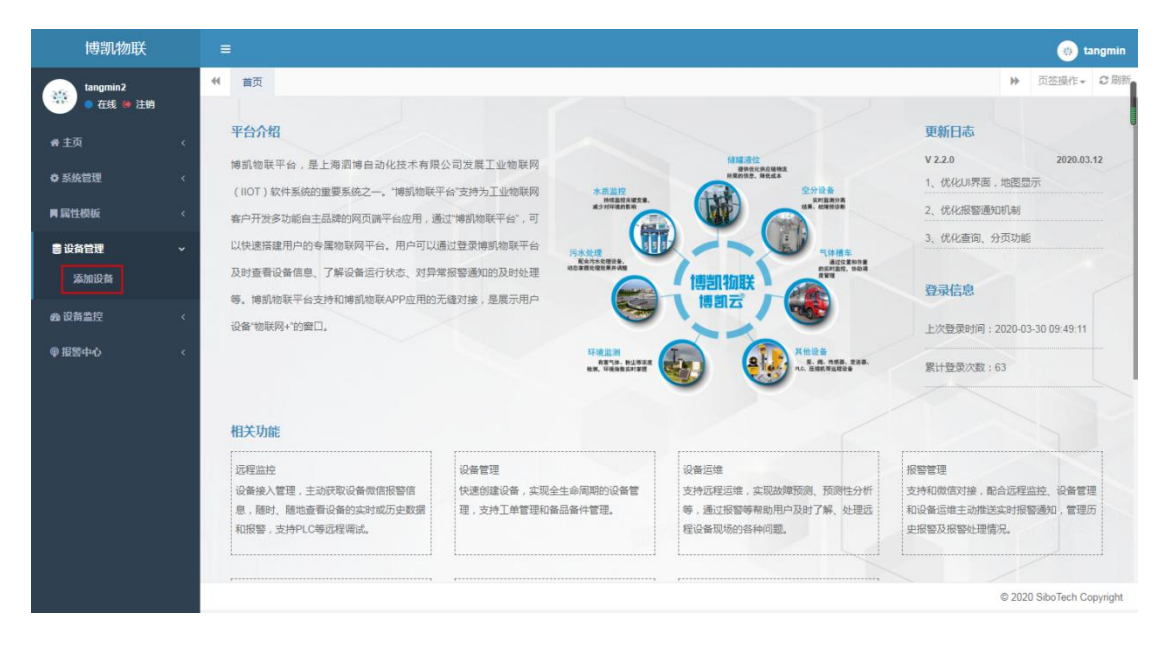

#### (2)点击添加

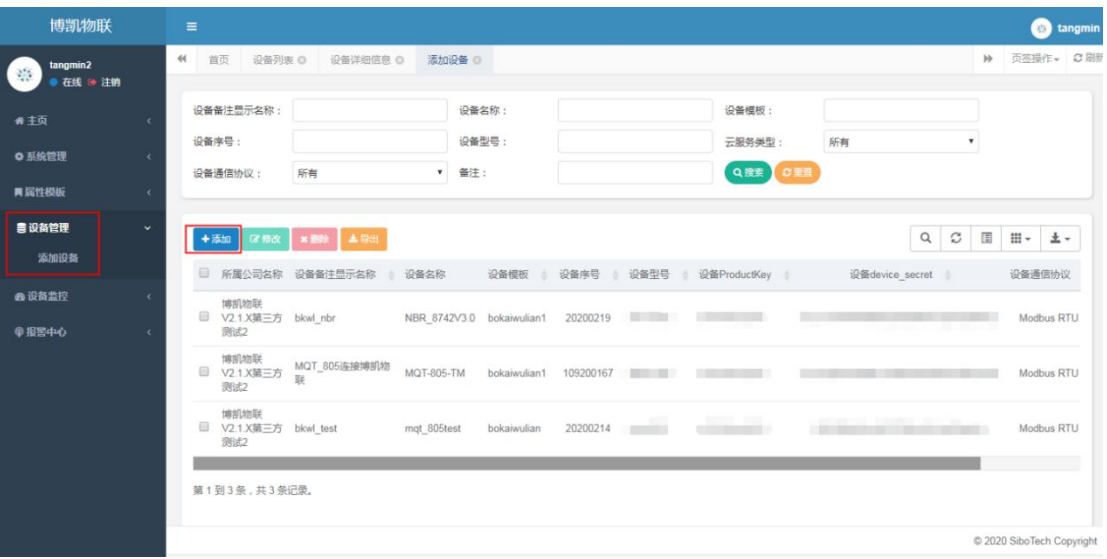

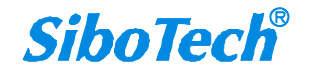

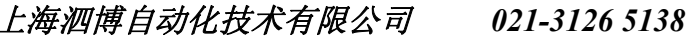

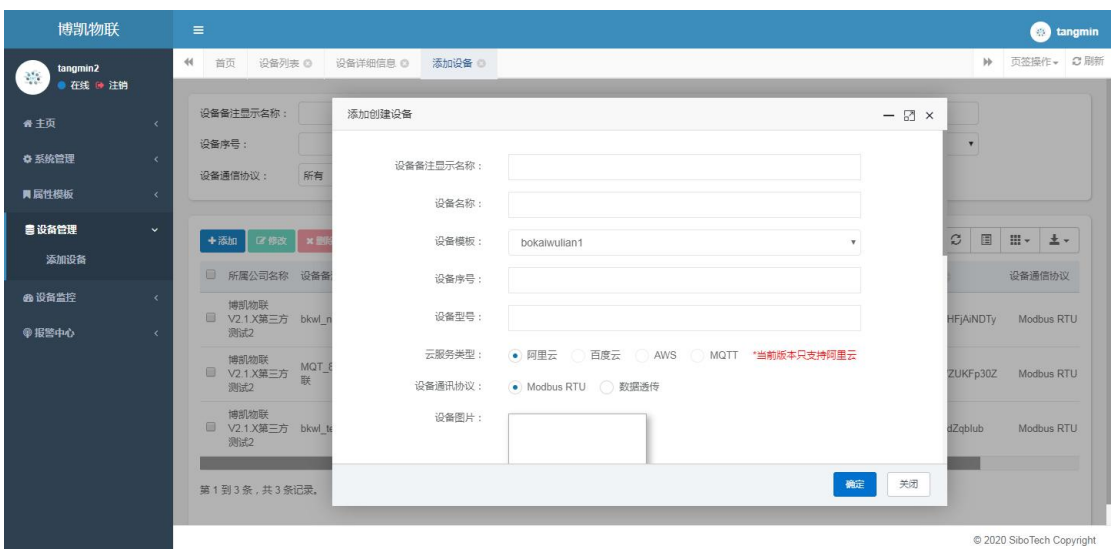

#### (3)填入相应的信息;

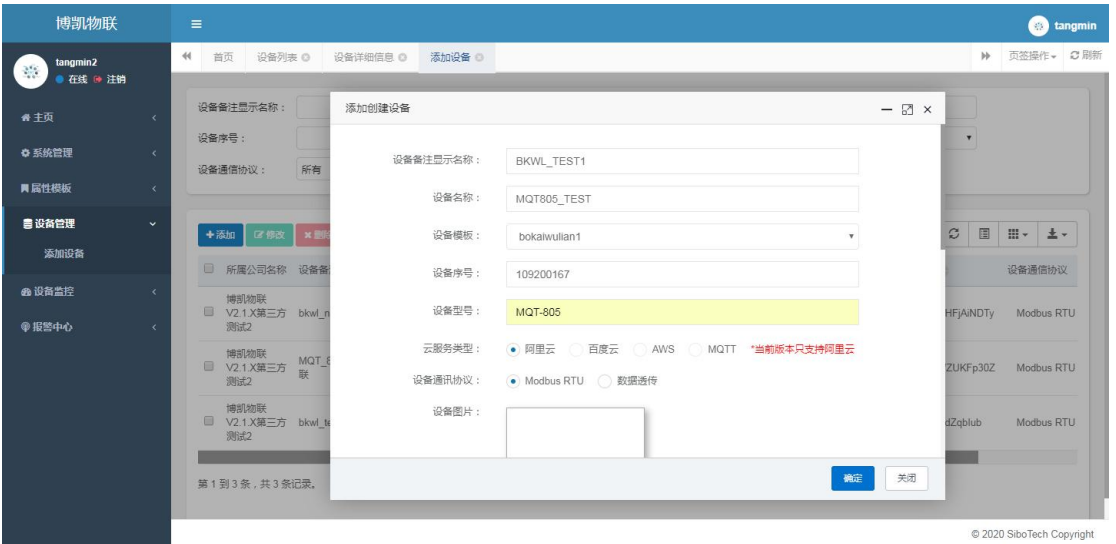

(4)若没有相应的设备模板,需要在属性模板界面添加设 备模板;

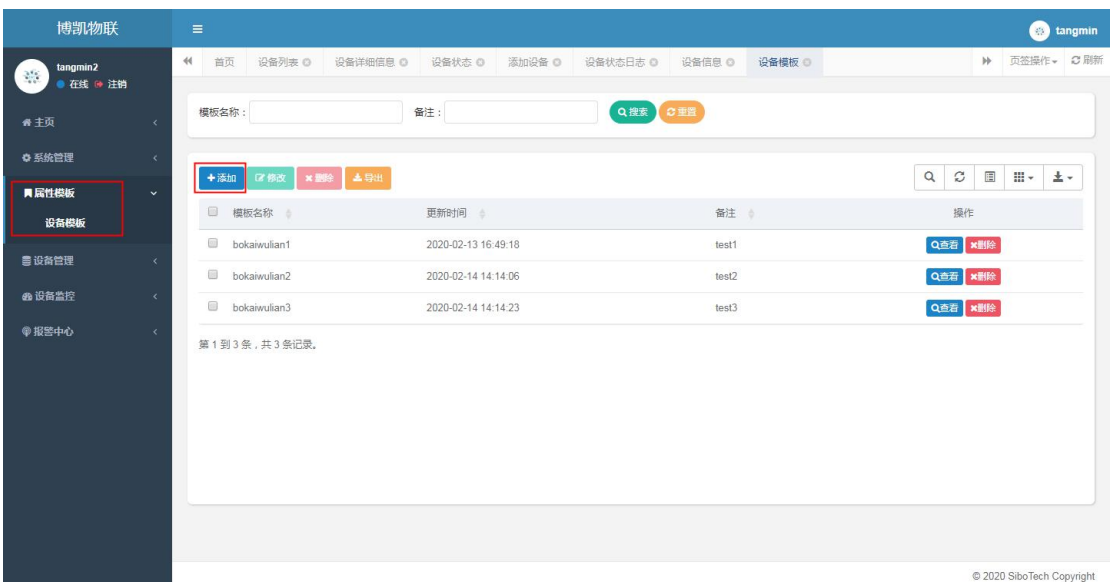

(5) 成功添加设备;

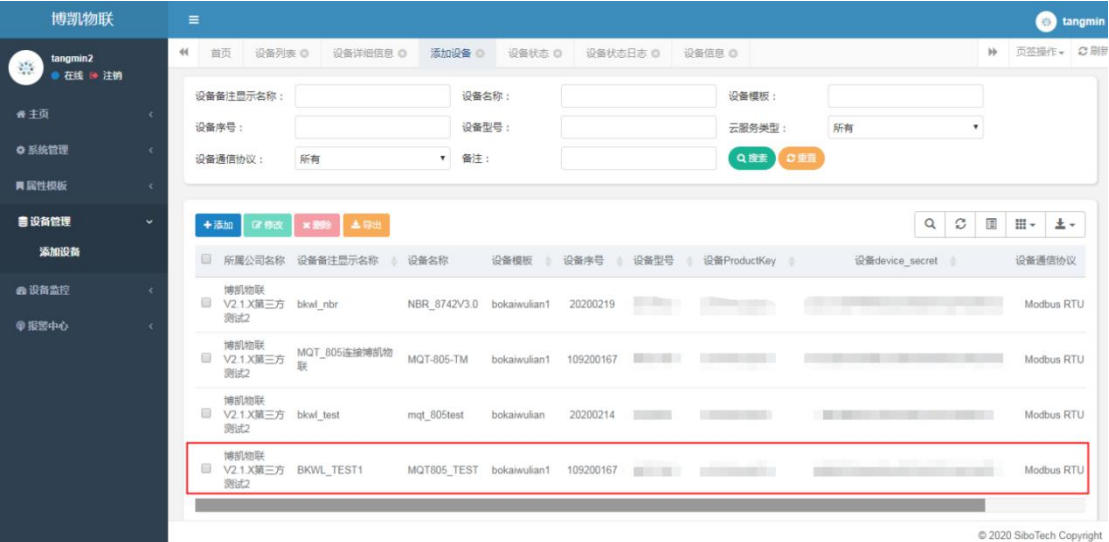

(6)进入设备监控,点击设备列表,该设备状态为未激活;

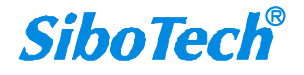

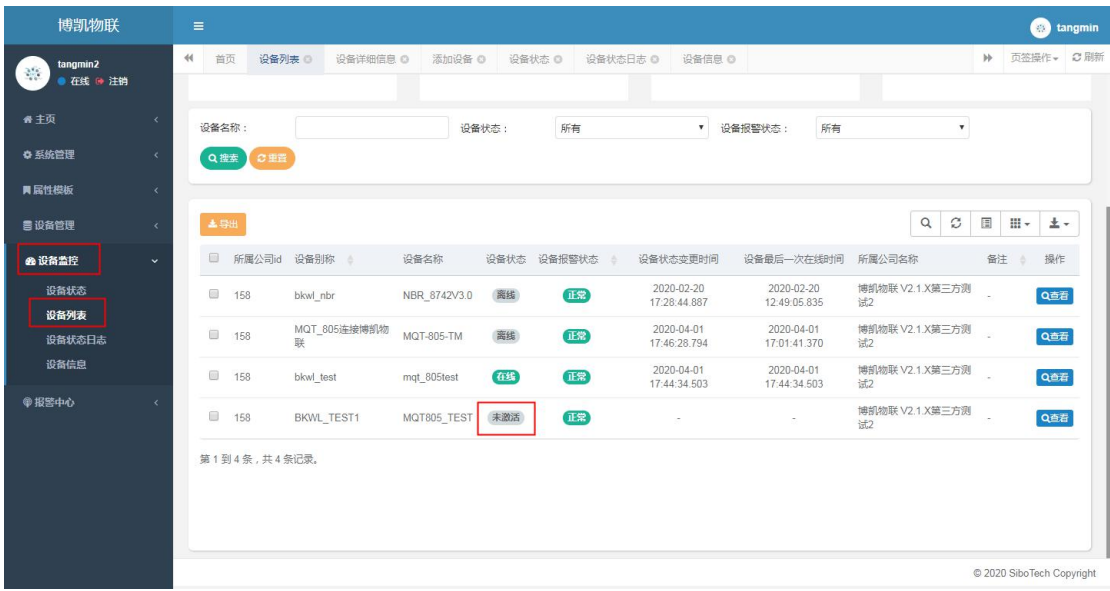

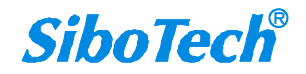

## <span id="page-7-0"></span>**3**、根 据 博 凯 物 联 生 成 的 三 元 信 息 配 置 **MQT-805**;

(1)填写 ProductKey(产品秘钥)

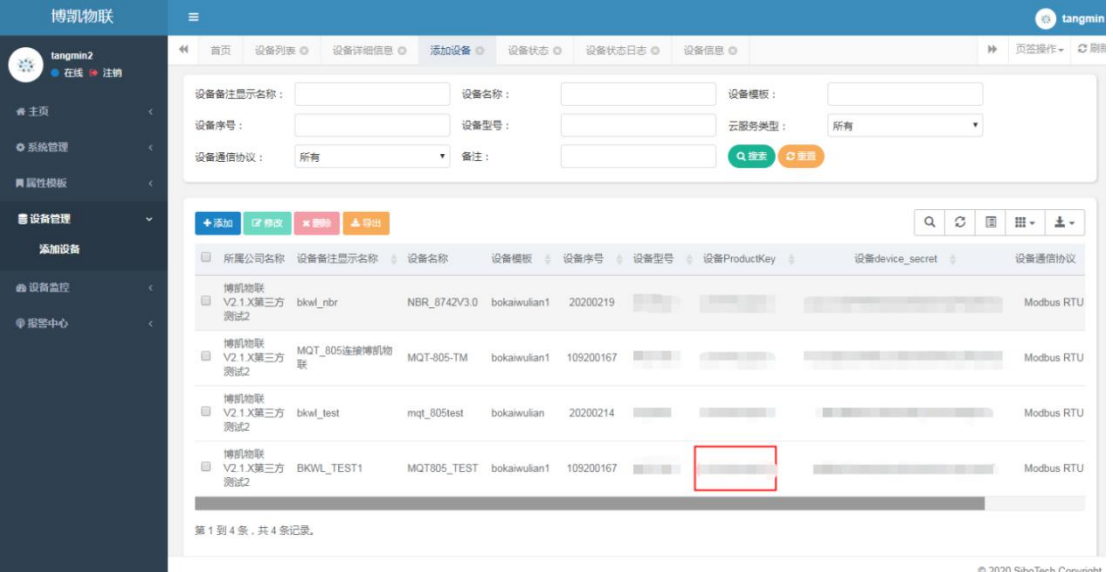

#### (2) 打开 MQT-123 配置软件, 配置三元信息

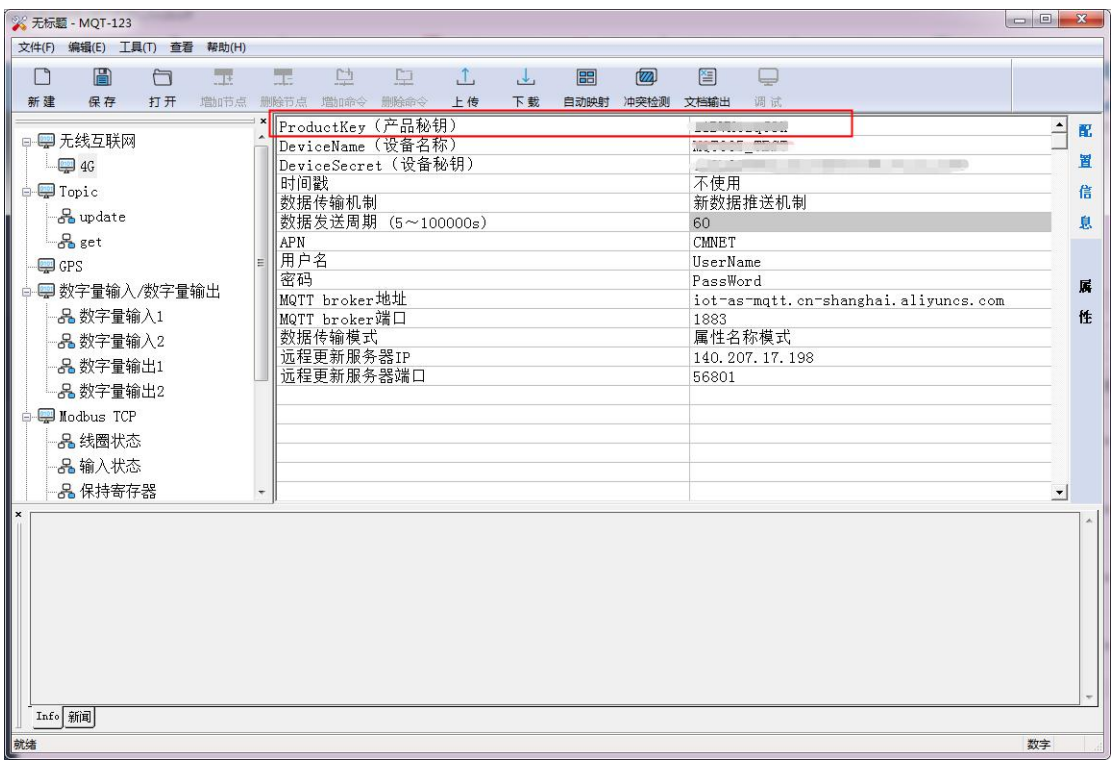

#### (3)填写 DeviceName (设备名称)

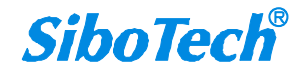

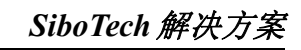

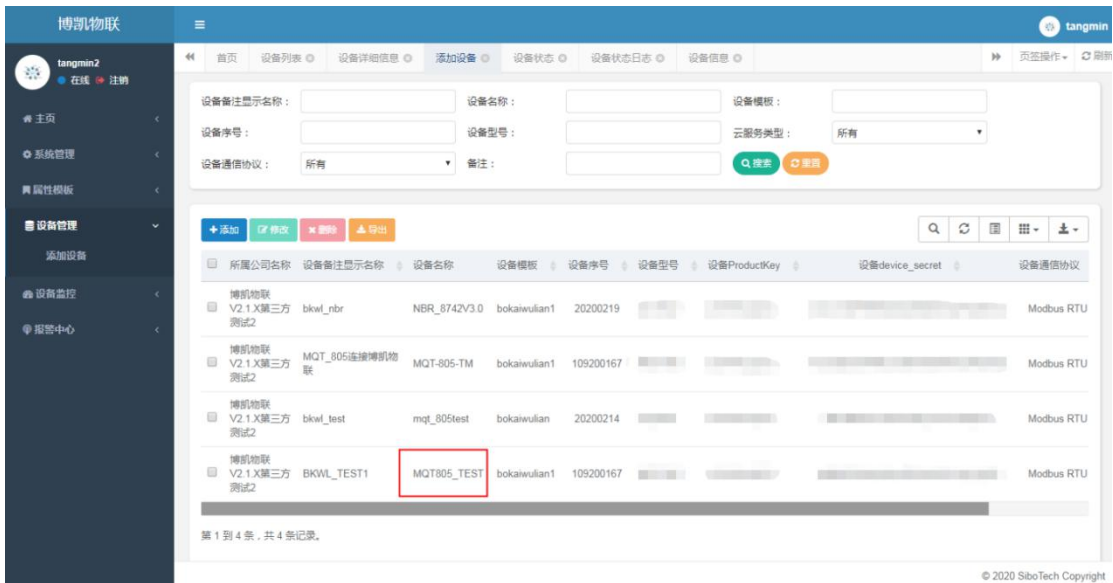

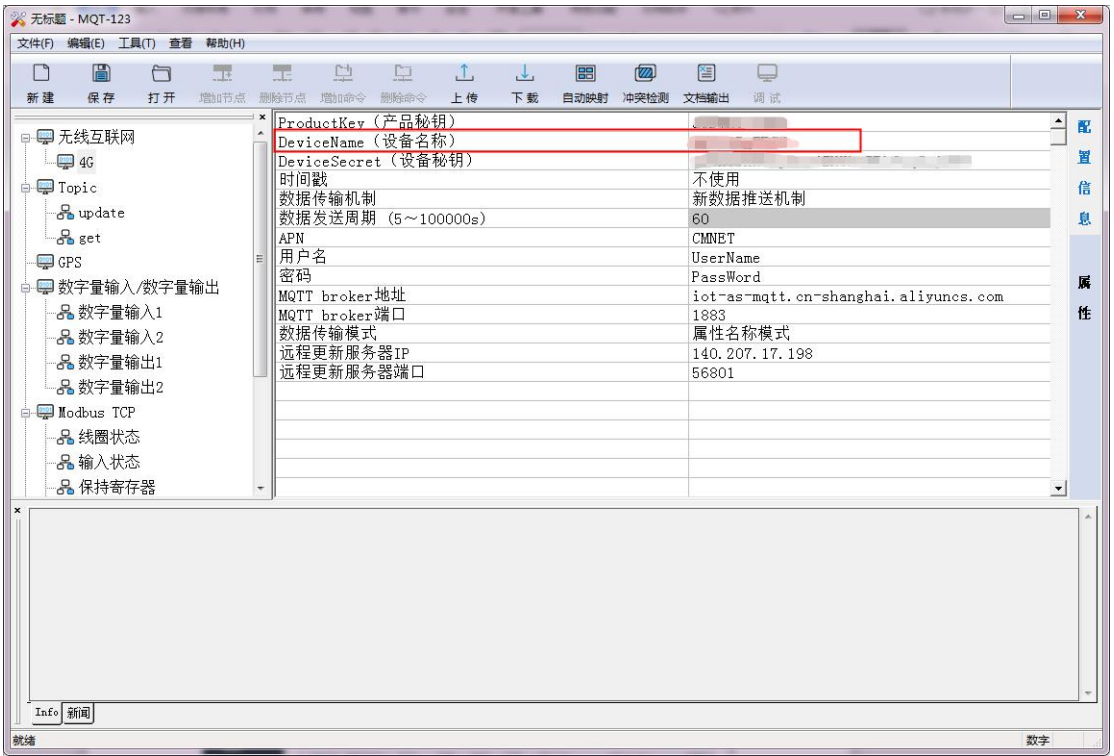

#### (4) 填写 DeviceSecret (设备秘钥)

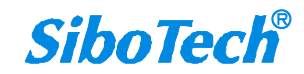

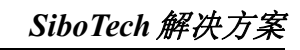

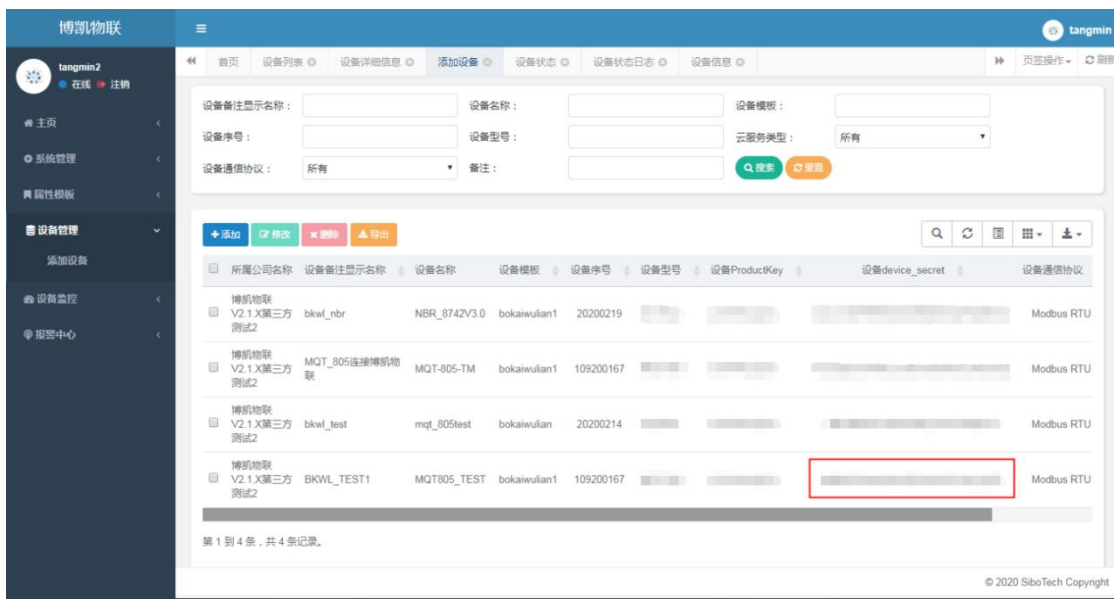

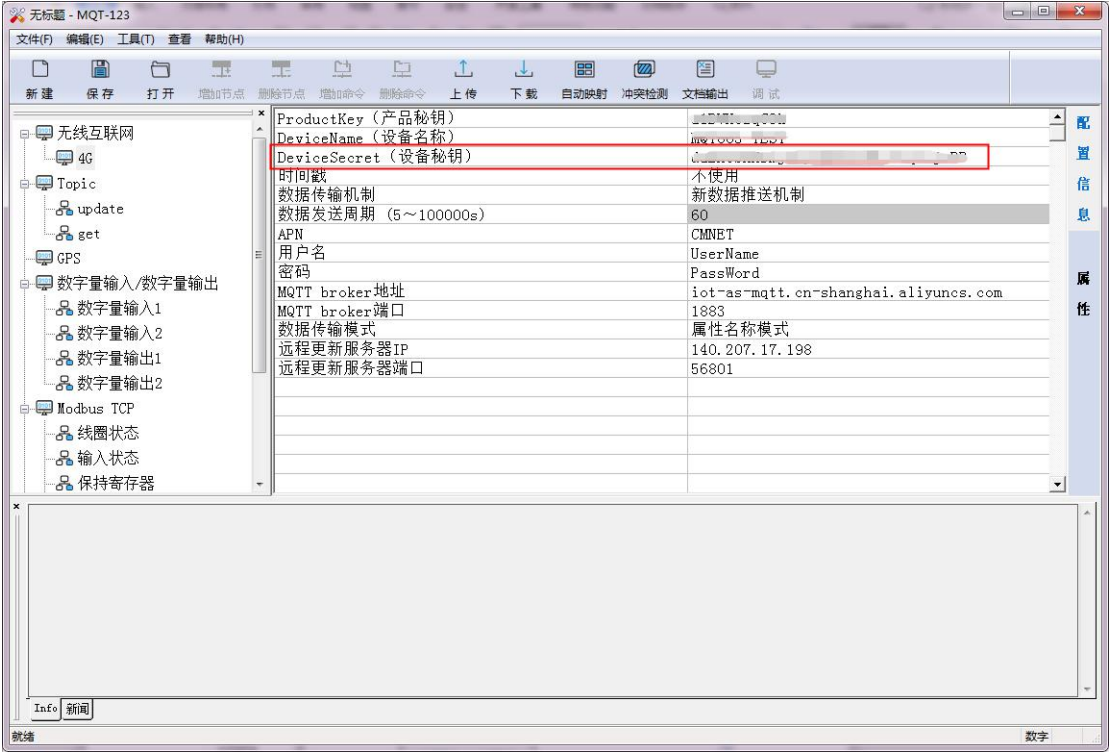

(5)配置需要的 Modbus RTU 或 TCP 命令,并下载到 MQT-805

中;

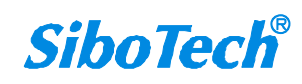

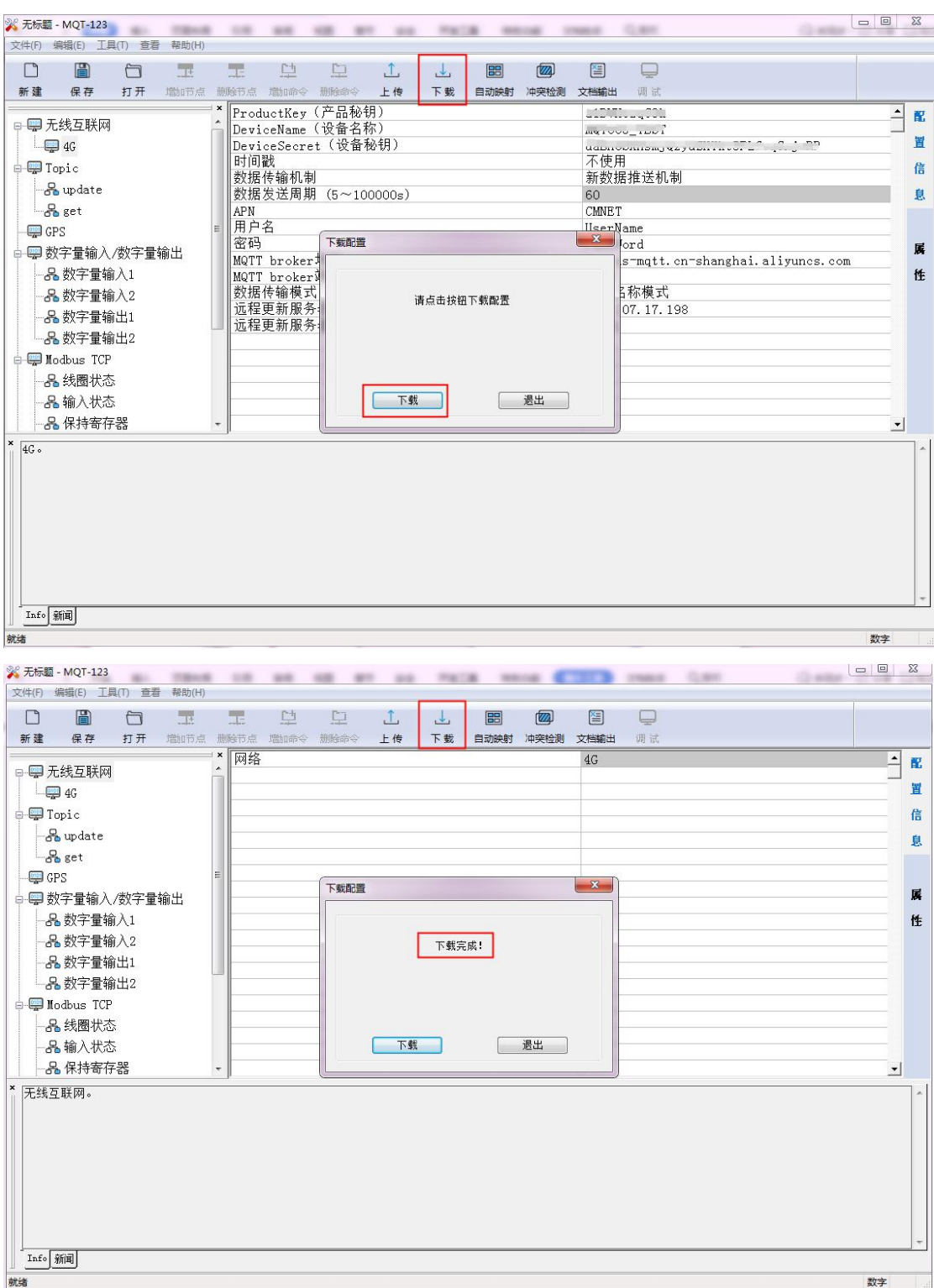

(6)下载成功,进入设备监控界面,点击设备列表,显示 设备在线;

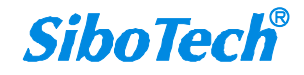

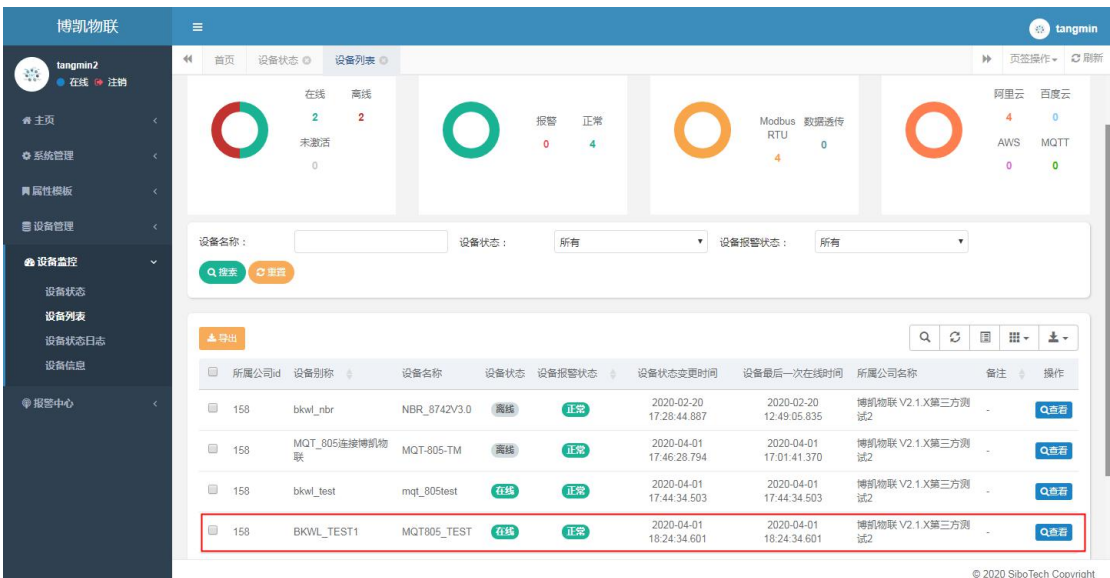

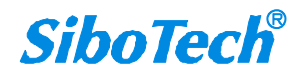

## <span id="page-12-0"></span>**4**、查看设备上传到博凯物联的数据;

(1)进入设备列表,选择要查看的设备,点击查看;

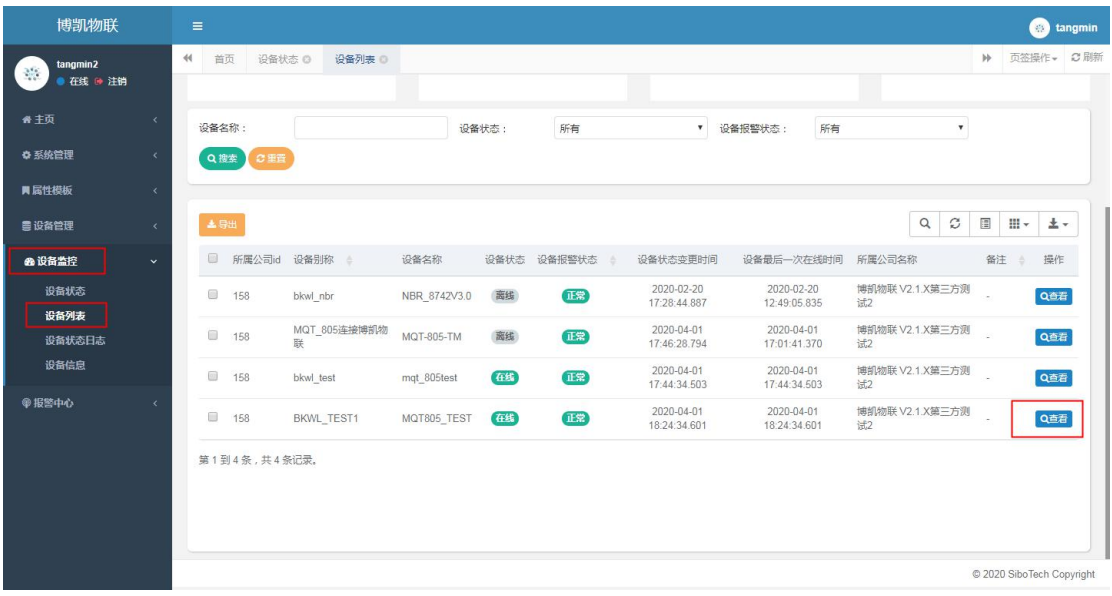

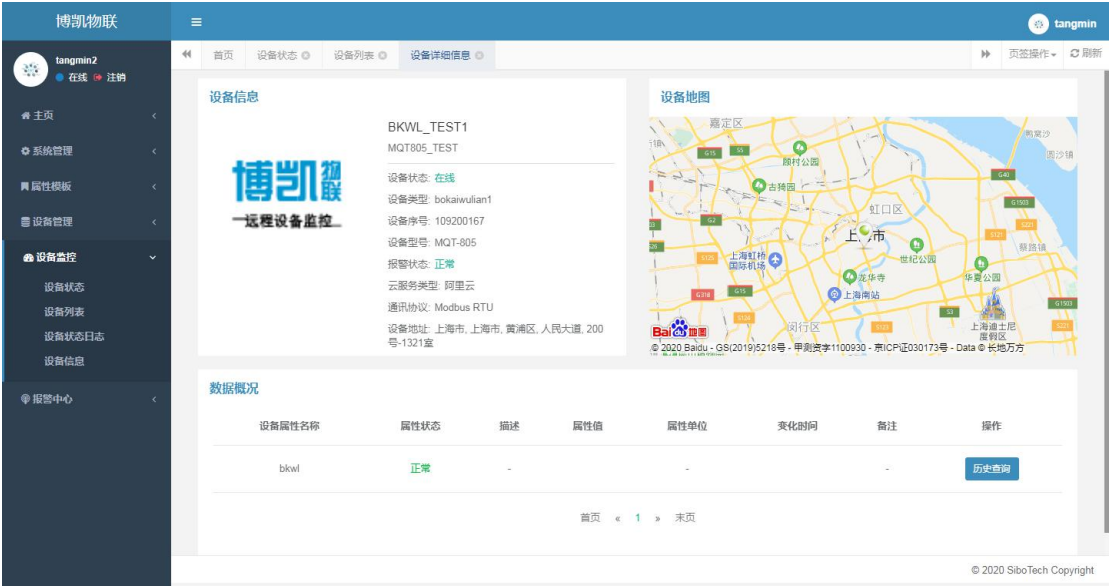

(2)modbus 设备给 MQT-805 发送数据,数据上传到博凯物 联;

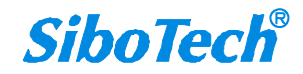

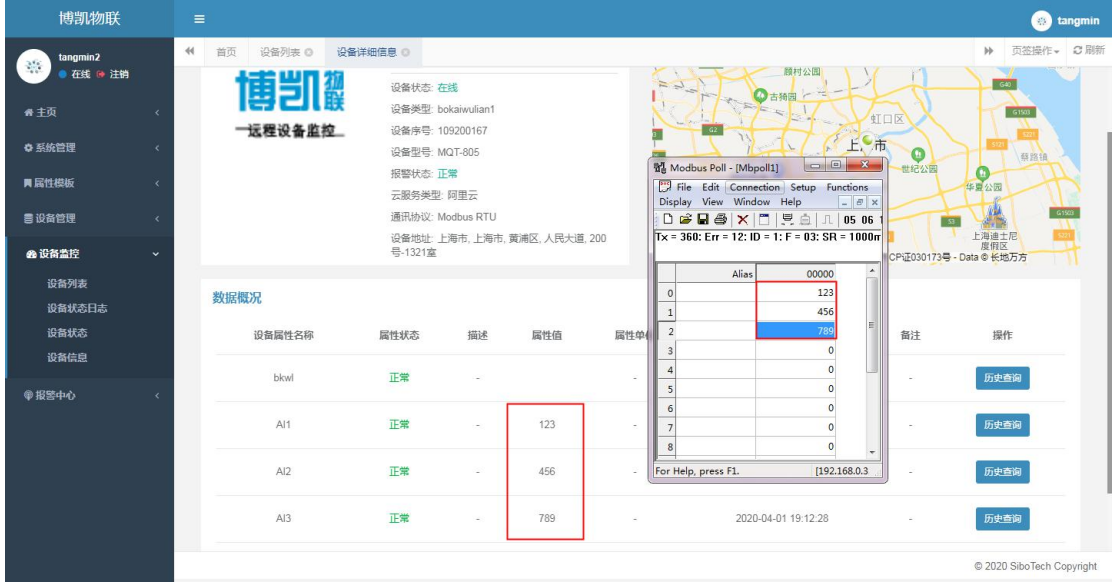

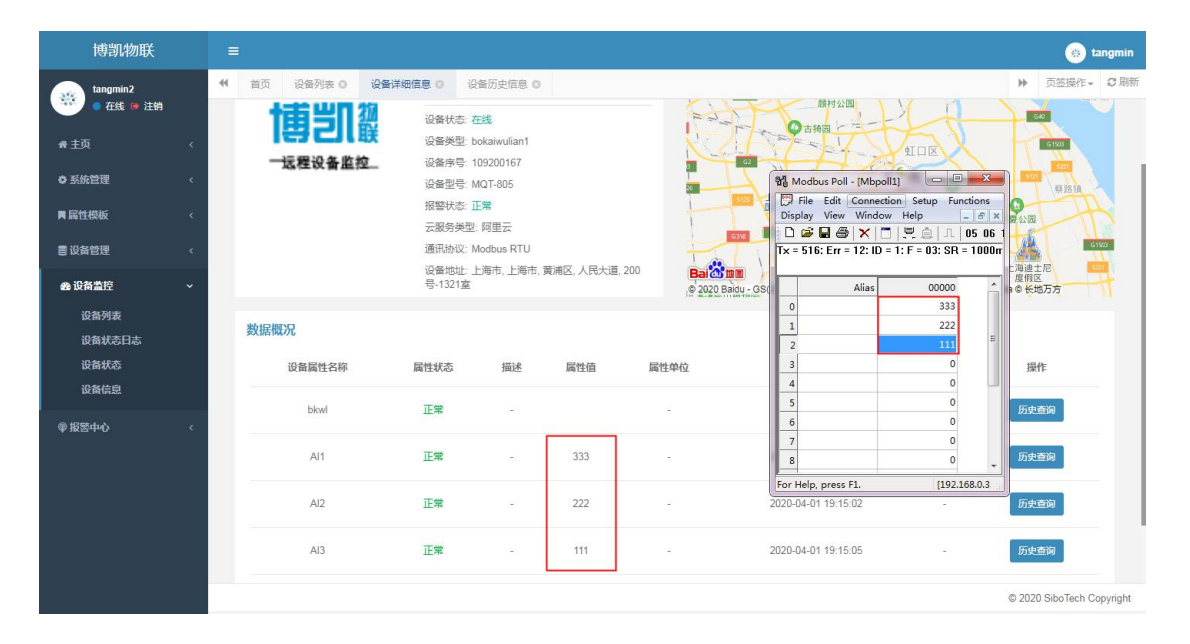

## <span id="page-14-0"></span>**5**、查看设备上传到博凯物联的历史数据;

(1)进入设备详细信息界面,点击历史查询

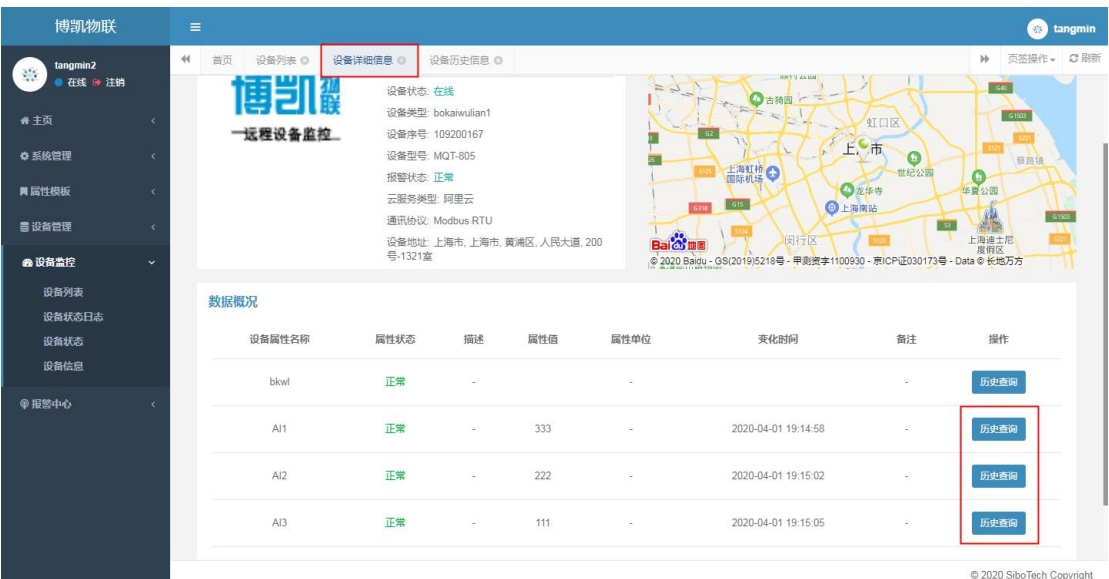

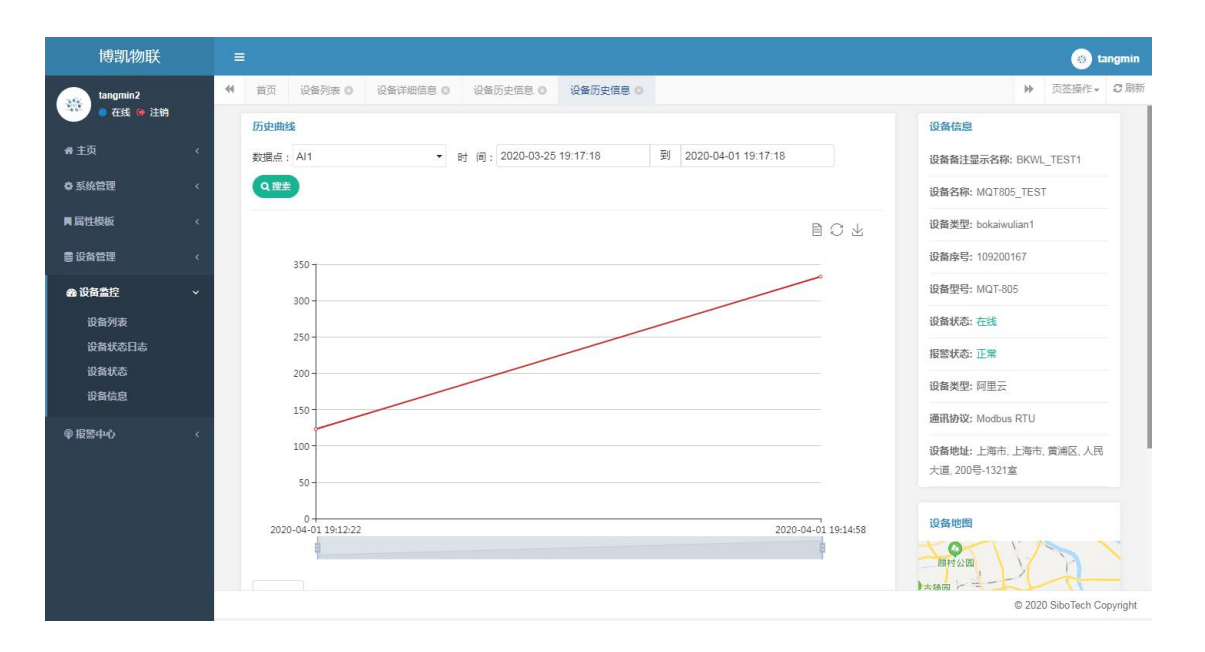

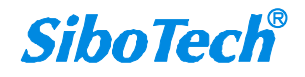

# <span id="page-15-0"></span>**6**、查看设备的状态日志;

(1)点击设备状态日志,查询设备的状态

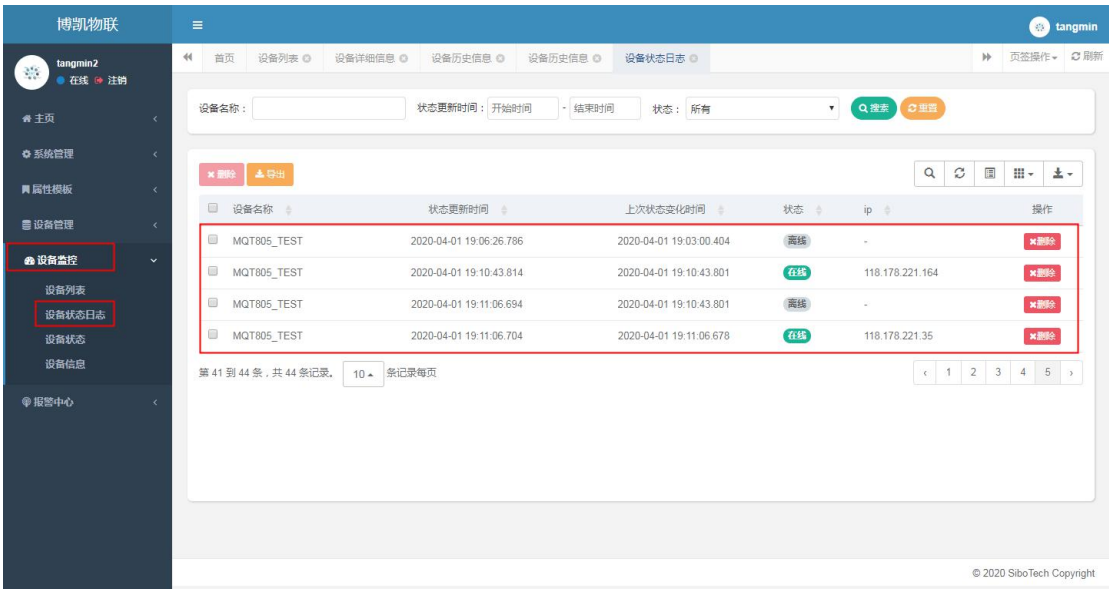

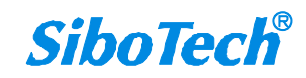

## <span id="page-16-0"></span>**7**、查看设备的当前状态;

(1)进入设备监控界面,点击设备状态

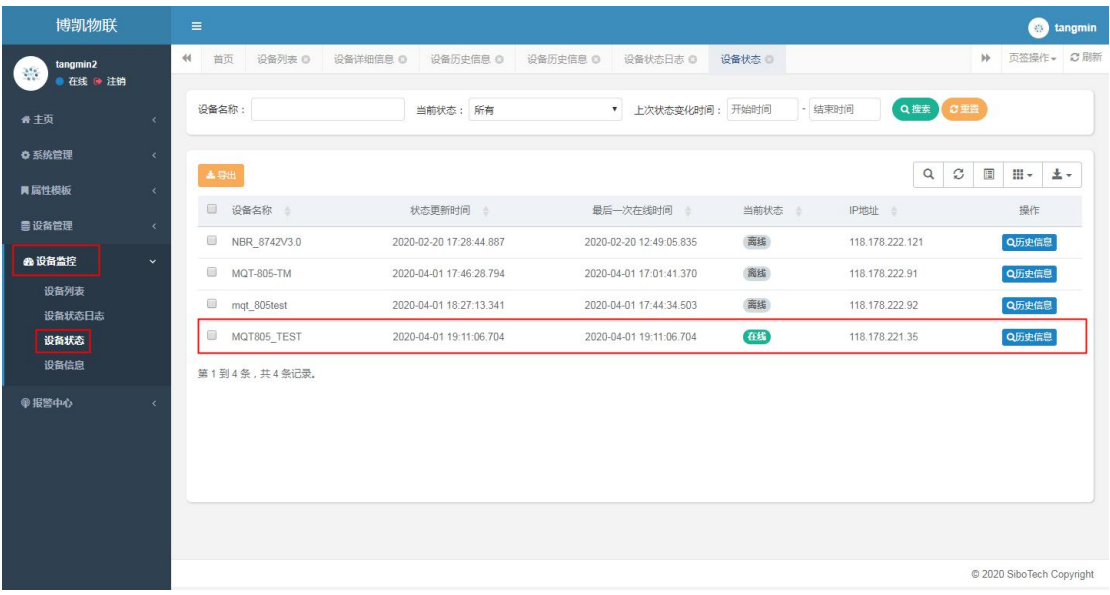

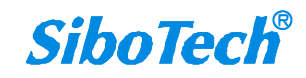

### <span id="page-17-0"></span>**8**、设置设备报警;

(1)进入报警中心,点击设置报警,点击添加

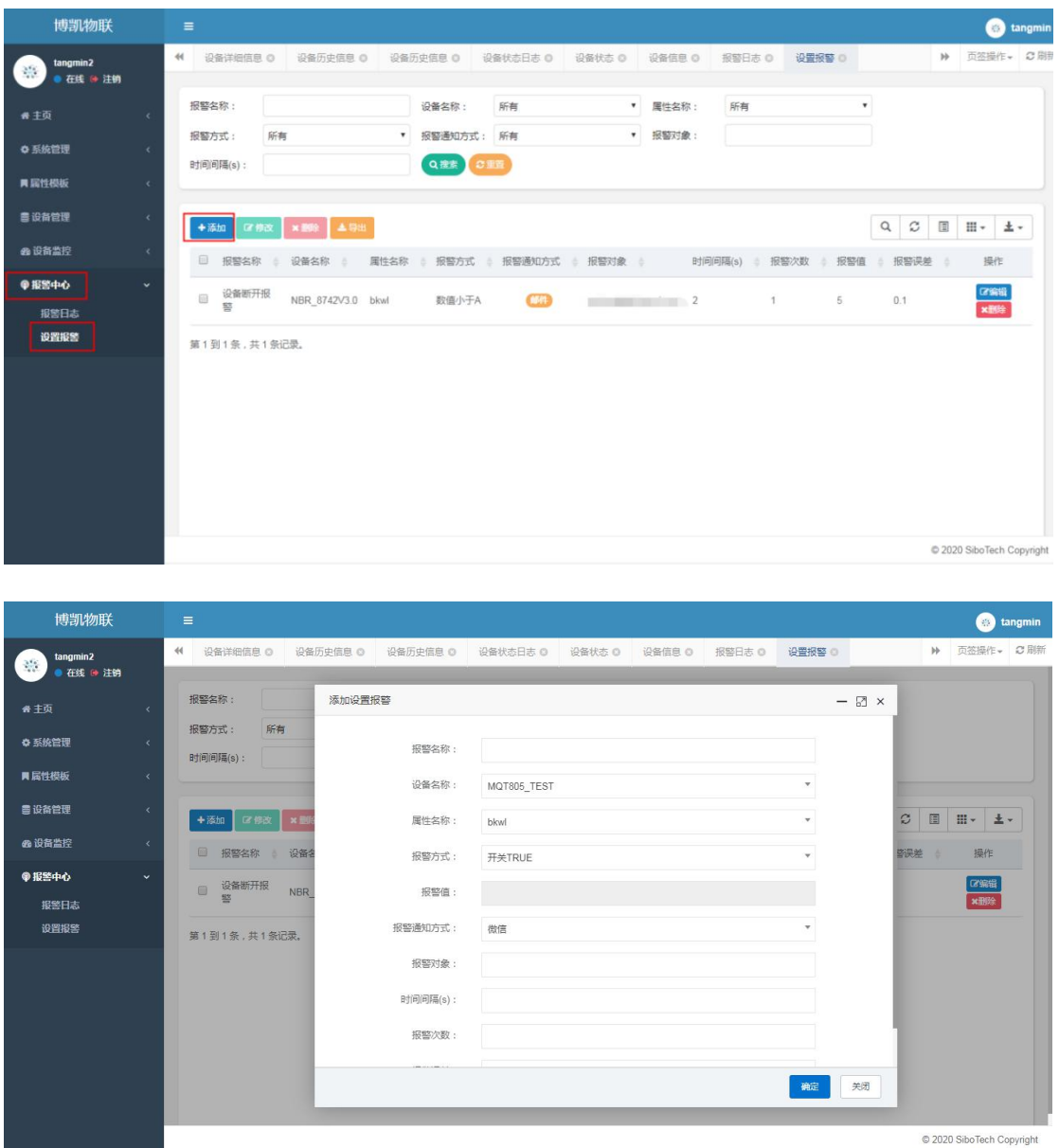

#### (2)填入相应信息,点击确定(报警通知方式可选择)

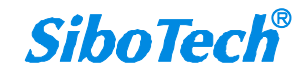

上海泗博自动化技术有限公司 *021-3126 5138 SiboTech*解决方案

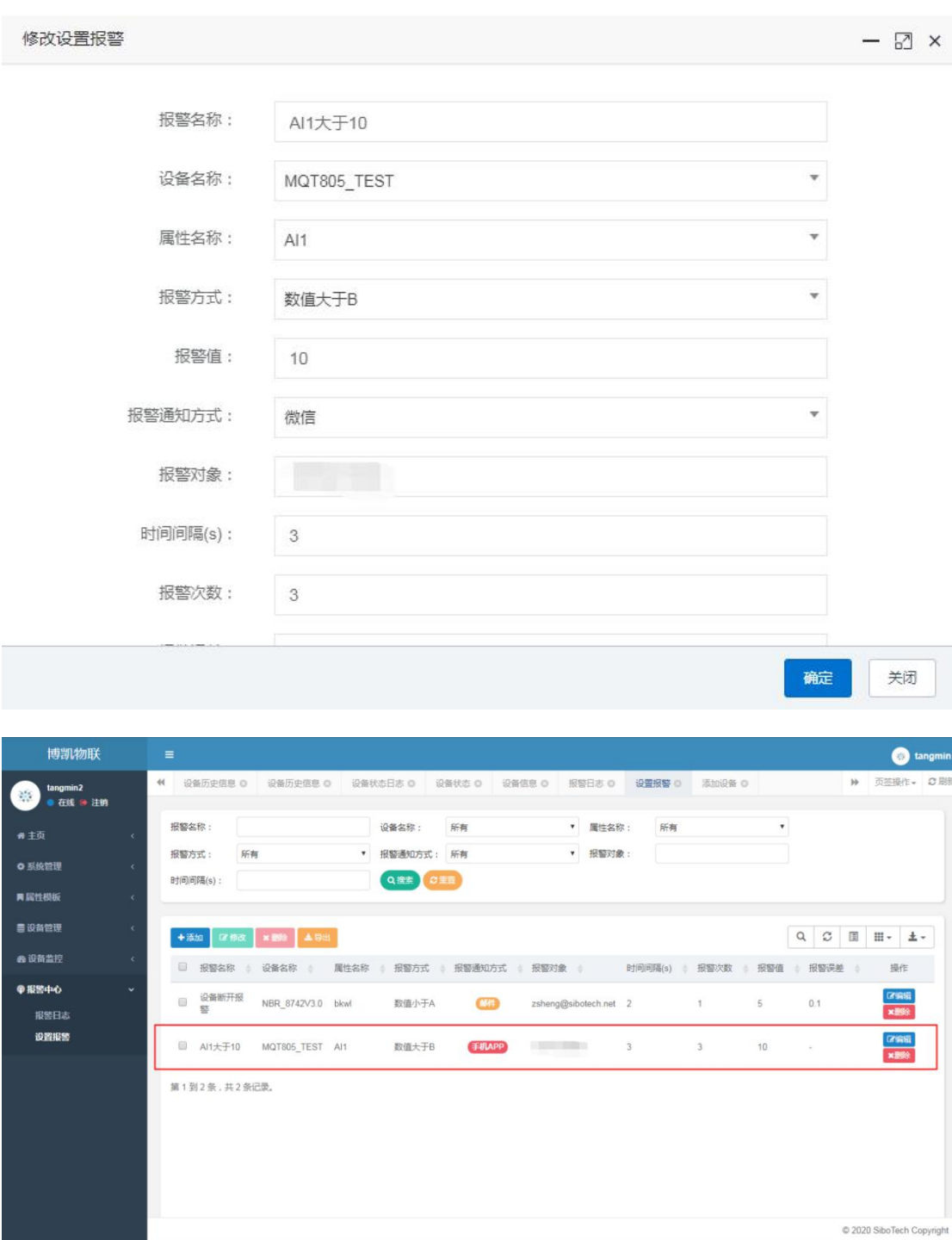

#### (3)设备详细信息界面可查看相应的属性状态

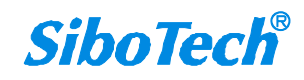

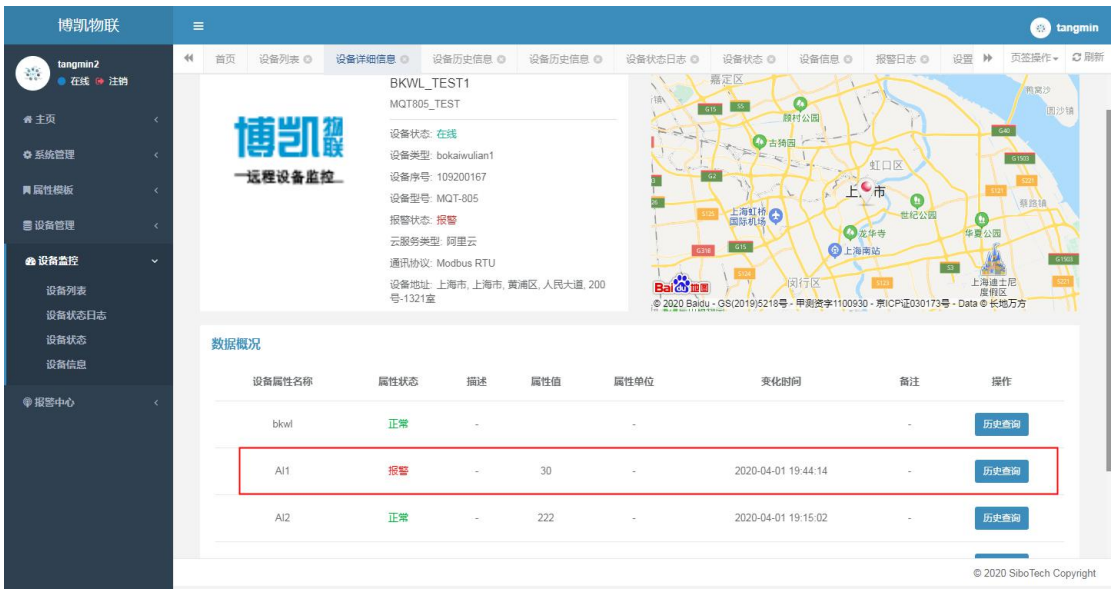

#### (4)根据设置的报警方式,获得报警提醒

博凯物联 APP:

 $1 - 70 - 7.2$  $\frac{1}{2} \int_{0}^{2\pi} \frac{1}{2} \left( \frac{1}{2} \right) \left( \frac{1}{2} \right) \$ ■ 博凯物联 6分钟前 AI1大于10 设备名称: MQT805\_TEST 属性值: Al1 发生报警

微信报警:

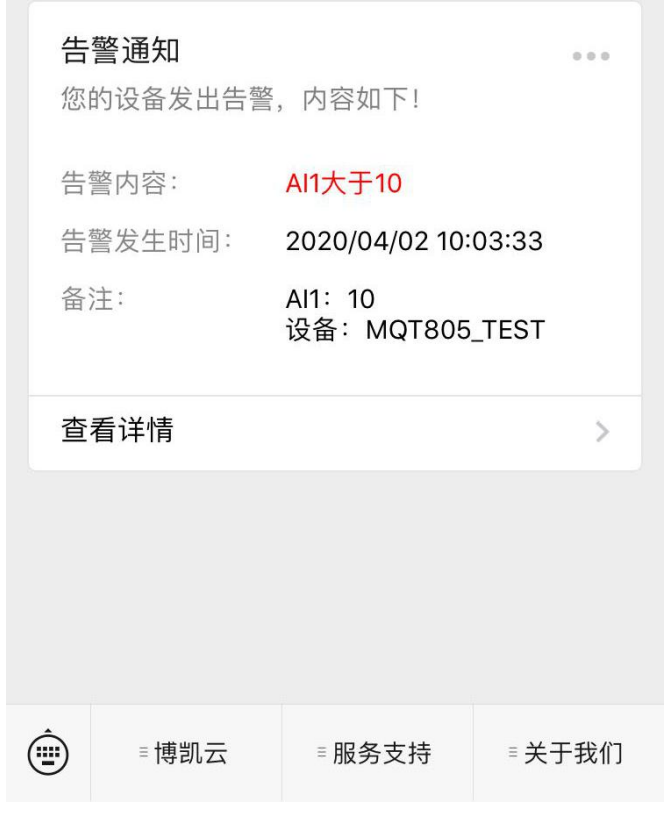

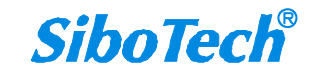

## <span id="page-20-0"></span>**9**、查看设备报警日志;

(1)进入报警中心,点击报警日记;

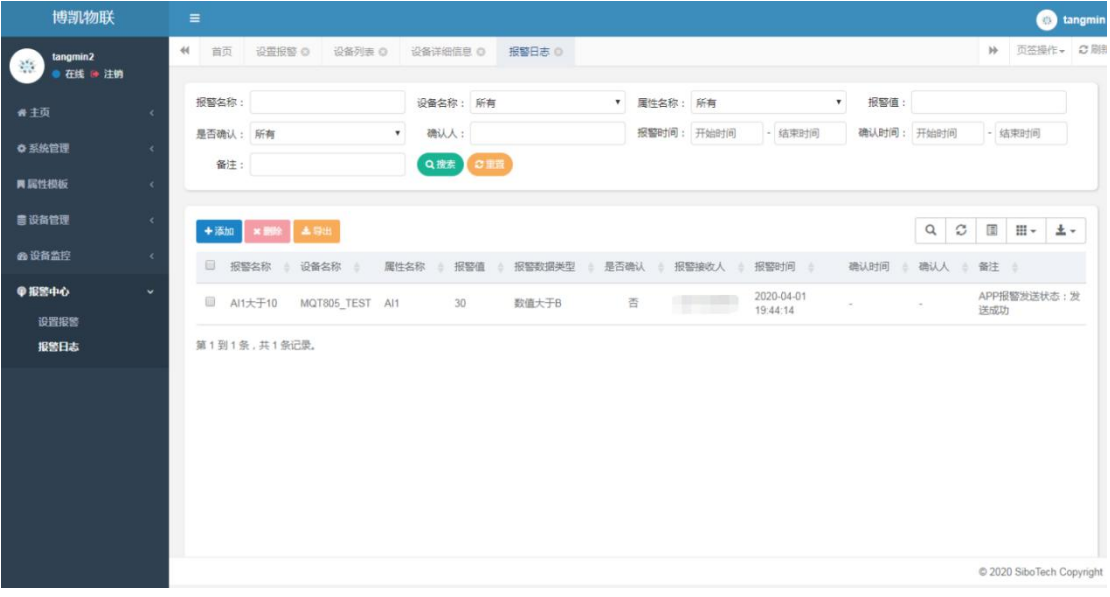

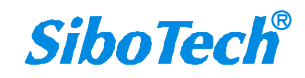